## **Submitting tickets to JIRA Service Desk**

Use this tutorial to submit tickets to the Service Desk.

## **Instructions**

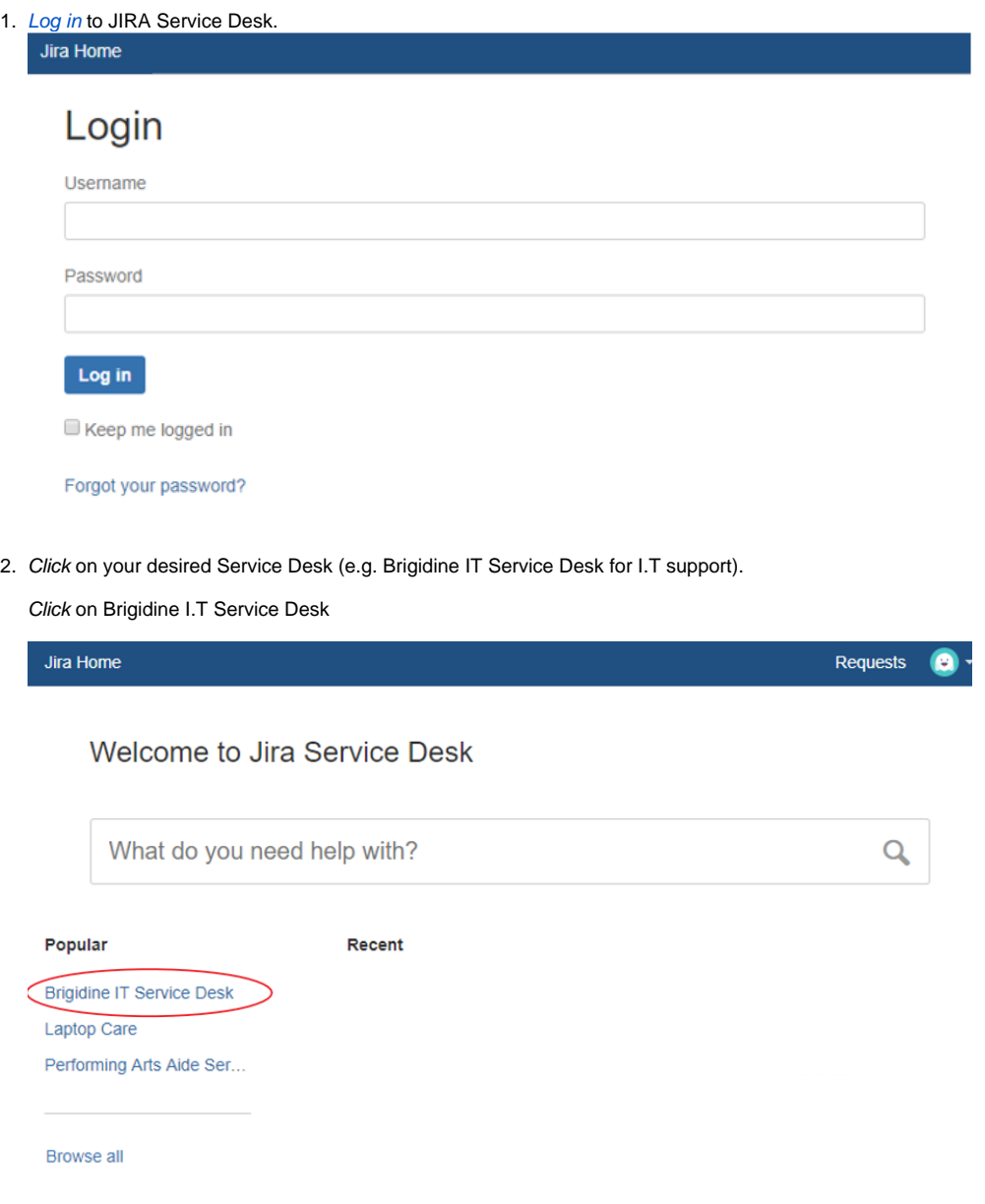

Click on 'Performing Arts Aide Service Desk'

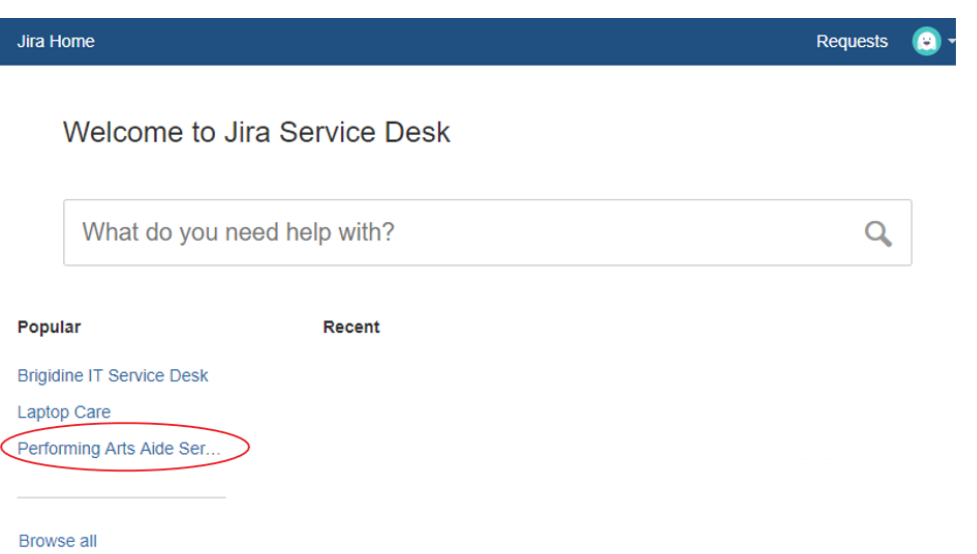

3. Pick a type of request and fill out the appropriate details of your issue.

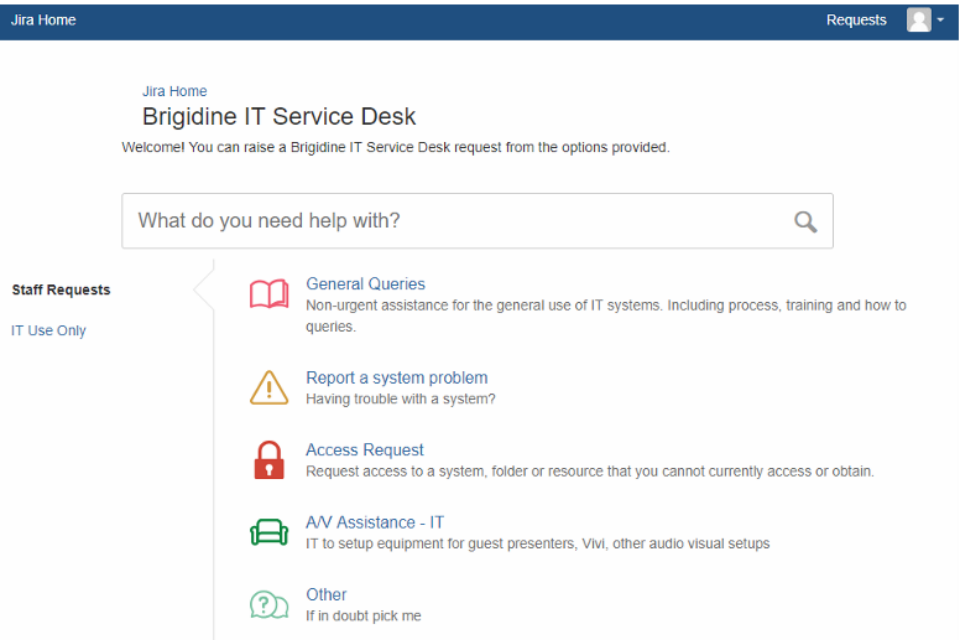

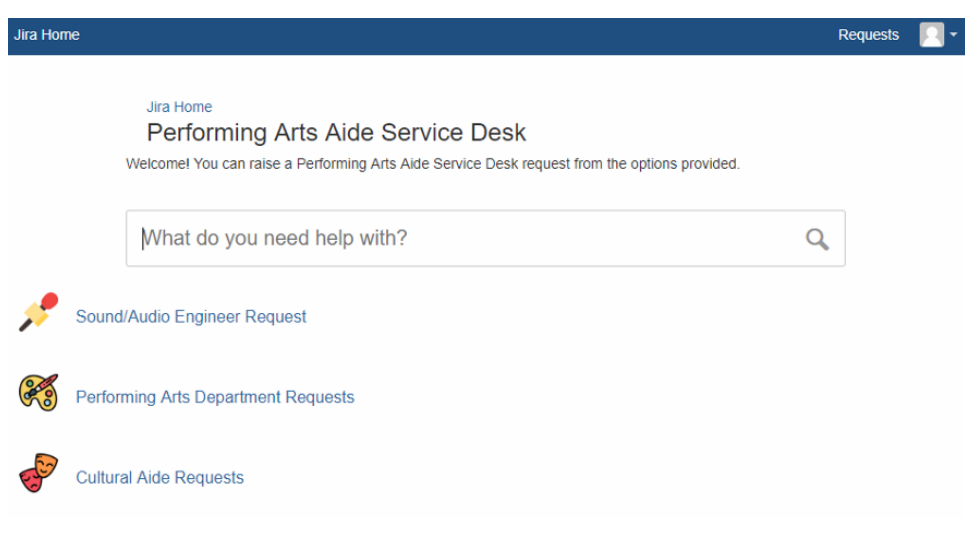

## Related articles

- [Responding to your tickets \(Email\)](https://confluence.brigidine.qld.edu.au/pages/viewpage.action?pageId=34537531)
- [Set up Autofill on Web Forms in Jira](https://confluence.brigidine.qld.edu.au/display/BISDKB/Set+up+Autofill+on+Web+Forms+in+Jira)
- [Viewing your tickets](https://confluence.brigidine.qld.edu.au/display/BISDKB/Viewing+your+tickets)
- [Responding to your tickets \(Browser\)](https://confluence.brigidine.qld.edu.au/pages/viewpage.action?pageId=34537521)
- [Getting to know the ticket system](https://confluence.brigidine.qld.edu.au/display/BISDKB/Getting+to+know+the+ticket+system)